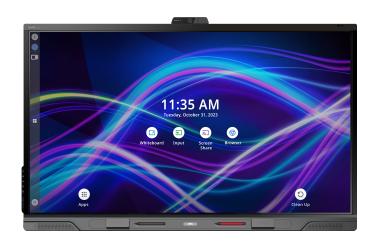

# SMART Board® QX Pro series interactive displays

## **User guide**

SBID-QX265-P | SBID-QX275-P | SBID-QX286-P SBID-QX075-P | SBID-QX086-P | SBID-QX065-P IDQX65-1 | IDQX75-1 | IDQX86-1

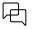

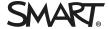

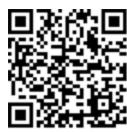

### Learn more

This guide and other resources for SMART Board QX Pro series interactive displays are available in the Support section of the SMART website (<a href="mailto:smarttech.com/support">smarttech.com/support</a>). Scan this QR code to view these resources on your mobile device.

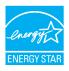

ENERGY STAR® is the government-backed symbol for energy efficiency, providing simple, credible, and unbiased information that consumers and businesses rely on to make well-informed decisions. ENERGY STAR-certified products are the simple choice for energy efficiency, making it easy for consumers and businesses to make purchases that save them money and protect the environment. The U.S. EPA ensures that each product that earns the label is independently certified to deliver the quality, performance, and savings that users have come to expect.

As shipped, your display delivers ENERGY STAR performance and savings. However, changing some settings may increase energy consumption beyond the limits required for ENERGY STAR certification. For example, increased brightness and contrast will increase power consumption.

Please consider the environment when you choose non-ENERGY STAR settings.

#### Licenses

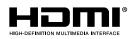

The terms HDMI, HDMI High-Definition Multimedia Interface, HDMI trade dress and the HDMI Logos are trademarks or registered trademarks of HDMI Licensing Administrator, Inc.

 $The \ Blue too th \ word \ mark is \ owned \ by \ the \ Blue too th \ SIG, \ Inc. \ and \ any \ use \ of such \ marks \ by \ SMART \ Technologies \ ULC \ is \ under \ license.$ 

#### Trademark notice

SMART Board, SMART Notebook, SMART TeamWorks, SMART Meeting Pro, Pen ID, HyPr Touch, Object Awareness, Silktouch, Tool Explorer, smarttech, the SMART logo and all SMART taglines are trademarks or registered trademarks of SMART Technologies ULC in the U.S. and/or other countries. The Bluetooth word mark is owned by the Bluetooth SIG, Inc. and any use of such marks by SMART Technologies ULC is under license. The Adopted Trademarks HDMI, HDMI High-Definition Multimedia Interface, and the HDMI Logo are trademarks or registered trademarks of HDMI Licensing Administrator, Inc. in the United States and other countries. All other third-party product and company names may be trademarks of their respective owners.

#### Copyright notice

© 2023 SMART Technologies ULC. All rights reserved. No part of this publication may be reproduced, transmitted, transcribed, stored in a retrieval system or translated into any language in any form by any means without the prior written consent of SMART Technologies ULC. Information in this manual is subject to change without notice and does not represent a commitment on the part of SMART.

This product and/or use thereof is covered by one or more of the following U.S. patents: www.smarttech.com/patents

July 21, 2023

## Important information

#### Note

Refer to the SMART Board QX Pro series interactive displays installation and maintenance guide (smarttech.com/kb/171874) for important information about installing and maintaining the display.

### (i) Warning

- Do not open or disassemble the display. You risk electrical shock from the high voltage inside the casing. Opening the casing also voids the warranty.
- Do not stand (or allow children to stand) on a chair to touch the surface of the display.
- To reduce the risk of fire or electric shock, do not expose the display to rain or moisture.
- Exposure to chemical vapors and fumes can interfere with the environmental sensors built into the display. When cleaning the display, use water only. Immediately after cleaning, the environmental sensors may give inaccurate readings until water evaporates and dust settles.
- Do not insert objects inside the cabinet ventilation holes, because they could touch dangerous voltage points and cause electric shock, fire, or product damage which may not be covered by the warranty.
- Do not place heavy objects on the power cable. Damage to the cable could cause shock, fire, or product damage which may not be covered by the warranty.
- If the glass is broken, do not touch the liquid crystal. To prevent injury, handle glass fragments with care when disposing of them.
- Disconnect the display's power cable from the wall outlet and seek assistance from qualified service personnel if any of the following occur:
  - The power cable or plug is damaged.
  - Liquid is spilled into the display.
  - Objects fall into the display.
  - The display is dropped.
  - Structural damage, such as cracking, occurs.
  - The display behaves unexpectedly when you follow operating instructions.
- This product may contain substances that are candidate SVHCs under the EU REACH Regulation (EC) 1907/2006. Check https://echa.europa.eu/scip-database for the latest information.

## **Contents**

| Important information                                             | 3  |
|-------------------------------------------------------------------|----|
| Chapter 1 Welcome                                                 | 5  |
| About this guide                                                  | 5  |
| About the display                                                 | 6  |
| Identifying your specific model                                   | 13 |
| More information                                                  | 14 |
| Chapter 2 Using basic features                                    | 15 |
| Waking up the display and putting it back into energy saving mode | 15 |
| Using the Home button                                             | 16 |
| Using the convenience panel                                       | 18 |
| Using the remote control                                          | 19 |
| Using touch                                                       | 21 |
| Using the pens and erasers                                        | 23 |
| Adjusting the volume                                              | 26 |
| Using the microphone array                                        |    |
| Using the video camera                                            |    |
| Freezing or hiding the screen                                     |    |
| Using the NFC card reader                                         |    |
| Learn about iQ Pro                                                | 31 |
| Chapter 4 Connecting computers and other devices                  | 32 |
| Installing and using SMART software                               | 32 |
| Connecting room computers and guest laptops                       | 34 |
| Connecting a SMART OPS PC module                                  | 37 |
| Connecting USB drives, peripherals, and other devices             | 37 |
| Chapter 5 Troubleshooting                                         | 39 |
| Troubleshooting the display and related SMART products            | 39 |
| Contacting your reseller for additional support                   | 39 |
| Certification and compliance                                      | 40 |

## Chapter 1 Welcome

| About this guide                      | 5  |
|---------------------------------------|----|
| About the display                     | 6  |
| Touch                                 | 6  |
| Writing, drawing, and erasing         |    |
| Support for additional pens and tools |    |
| iQ                                    | 7  |
| Display                               |    |
| Audio                                 | 8  |
| Network connectivity                  | 8  |
| Room computers and guest laptops      | 8  |
| Accessory slot                        | 9  |
| Convenience panel                     | 9  |
| Proximity sensor                      | 9  |
| Ambient light sensor                  | 10 |
| Remote control IR sensor              | 1  |
| Environmental sensors                 | 1  |
| Microphone array                      |    |
| Video Camera                          | 12 |
| NFC reader                            | 12 |
| Mounting hardware                     |    |
| Accessory mounting points             | 13 |
| Identifying your specific model       | 13 |
| More information                      | 14 |
|                                       |    |

The SMART Board<sup>®</sup> QX Pro series interactive display with iQ is the hub of your classroom or meeting room. This chapter introduces the SMART Board QX Pro series interactive displays.

## About this guide

This guide is for people who use SMART Board interactive displays. Documentation and resources for those who install and maintain displays is also available (see *More information* on page 14).

## About the display

### Note

The following features are available on the SMART Board QX Pro models.

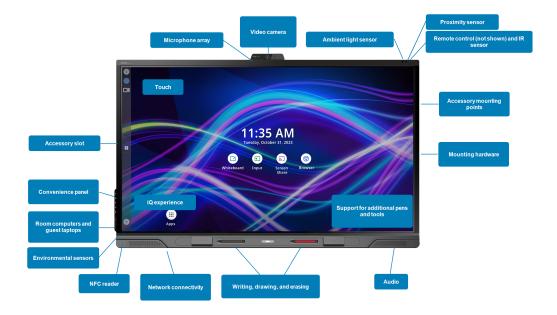

### Touch

You can do everything on the display that you can do at your computer—open and close applications, meet with others, create new documents or edit existing ones, visit websites, play and manipulate videos, and so on—by touching the display's surface.

You can use an array of gestures within applications, including panning, scaling, rotating, and zooming.

The display's advanced  $HyPr Touch^{TM}$  (Hybrid Precision Touch) with Advanced IR touch technology provides a natural, intuitive writing and touch experience with high accuracy and low latency. In addition, the display's Silktouch ultra-smooth finish allows you to use the display for hours without discomfort.

For more information, see *Using touch* on page 21.

## Writing, drawing, and erasing

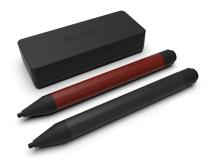

The display comes with a black pen and a red pen that you can use to write or draw on the screen. The pens are also equipped with erasers for fine erasing of digital ink.

The display also includes two erasers, which you can use to erase digital ink.

The display's Object Awareness responds automatically to the tool or object you're using, whether it's a pen, finger, eraser, or palm. The display's Pen ID and Simultaneous Tool Differentiation technologies allow multiple people to write

independently and simultaneously, using different colors of ink.

For more information, see *Using the pens and erasers* on page 23.

## Support for additional pens and tools

The Tool Explorer<sup>™</sup> platform enables you to use SMART-authorized pens and tools in addition to those supplied with the display. Users can manipulate real-world objects to interact intuitively with on-screen objects, increasing engagement and knowledge retention. The SMART Board QX Pro is Tool Explorer (v2) ready.

### iQ

If enabled, the display's iQ Pro features provide one-touch access to collaborative tools, such as a whiteboard, wireless screen sharing, and a web browser. There's no need for manual software and firmware updates.

#### Note

Some features, such as Browser and Screen Share, require a properly configured network connection.

Press the **Home** button on the display (pictured) or the remote control to open the Home screen. From the Home screen, you can open the iQ apps, switch inputs, and adjust settings.

For more information about the Home button and the Home screen, see *Using the Home button* on page 16

For more information, see iQ Pro.

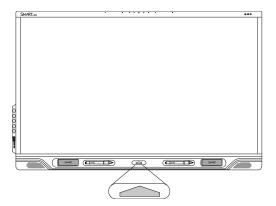

## Display

The 4K ultra-high-definition LED display provides optimal image clarity and wide viewing angles.

The size of the display varies by model:

| Models                      | Size (diagonal) |
|-----------------------------|-----------------|
| SBID-QX265-P / SBID-QX065-P | 65"             |
| SBID-QX275-P / SBID-QX075-P | 75"             |
| SBID-QX286-P / SBID-QX086-P | 86"             |

### **Audio**

The display includes an intergrated soundbar that features two 20 W speakers and a 15 W subwoofer, designed to provide sound at the front of a room.

## Network connectivity

The display requires an internet network connection for downloading software and firmware updates, and a number of the iQ apps require a network connection as well.

You can connect to a network using Wi-Fi or an Ethernet cable:

- The Wi-Fi module supports both 2.4 and 5 GHz bands.
- The two RJ45 jacks allow you to connect the display and an external device, such as a computer, to a Gigabit Ethernet network.

## Room computers and guest laptops

You can connect room computers and guest laptops to the display and view and interact with their inputs.

The display comes with SMART software that you can install on connected computers to take full advantage of the display's features while using the connected computers.

For more information, see Connecting room computers and guest laptops on page 34.

## Accessory slot

You can install an OPS-compatible device, such as a SMART OPS PC module, in the accessory slot. SMART OPS PC modules provide a complete Windows® Pro installation.

## Convenience panel

The convenience panel provides buttons for turning the display on and off, controlling the volume, freezing and unfreezing the screen, and muting and unmuting the microphone. It also includes connectors for <u>USB peripherals</u> and a computer or other input source. See *Connecting room computers and guest laptops* on page 34.

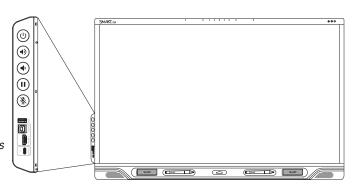

For more information about the convenience panel, see *Using the convenience panel* on page 18.

## Proximity sensor

The proximity sensor is located in the top-right corner of the display's frame. It's the sensor on the right.

The proximity sensor can detect people up to approximately 16' (5 m) away when the display is in an energy saving mode.

When the proximity sensor detects people in the room, the display turns on, depending on how it's configured.

If the room is empty for a specified period, the display returns to an energy saving mode.

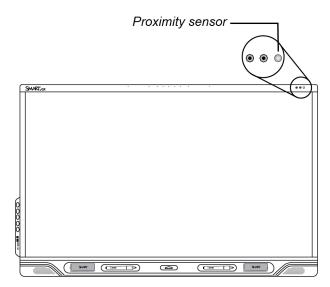

#### **Notes**

- For more information about energy saving modes, see the SMART Board QX Pro series interactive displays installation and maintenance guide (smarttech.com/kb/171874).
- The proximity sensor responds when the display is the standby and networked standby power states.

For more information, see *Waking up the display and putting it back into energy saving mode* on page 15.

## Ambient light sensor

The ambient light sensor is located in the top-right corner of the display's frame. It's the sensor in the middle.

The ambient light sensor detects the room's brightness and adjusts the brightness of the screen accordingly.

You can enable, disable, and adjust this feature. Refer to the *SMART Board QX Pro series interactive* displays installation and maintenance guide (smarttech.com/kb/171874) for more information.

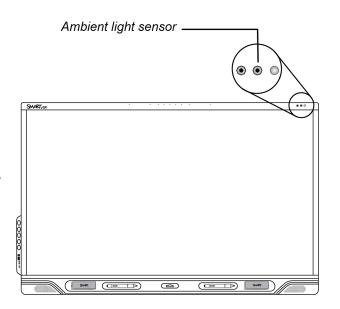

### Remote control IR sensor

The IR sensor is located in the top-right corner of the display's frame. It's the sensor on the left.

You can use the remote control to turn the display on and off, adjust display settings, and so on.

For more information about the remote control, see *Using the remote control* on page 19.

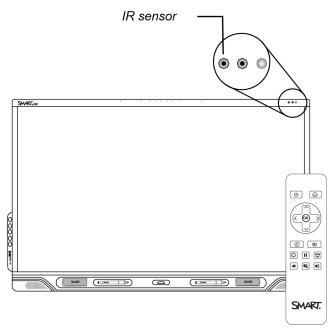

### **Environmental sensors**

The display features integrated temperature, humidity, Volatile Organic Compounds (VOCs), and fine particulate matter (PM<sub>2.5</sub>) sensors that can provide real-time measurement and recording of the environmental conditions at the display. This data is accessible using the **Sensors** app in the display's App library.

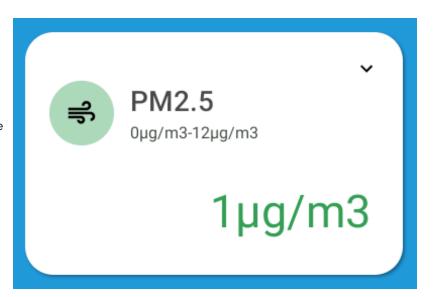

For best results, every time the display is turned on give the sensors three minutes to warm up.

#### **Notes**

- Information from the display's environmental sensors is available only when iQ is enabled.
- The display's environmental sensors are not life safety rated sensors: they provide general information only.
- The typical lifespan of the display's environmental sensors is five years. This will vary based on usage and environmental factors.

For more information, see default.htm.

## Microphone array

You can use the display's built-in microphone array while using a conferencing app on the display. The microphone array provides improved sound detection. You can also use the display's built-in microphone array in place of a connected computer's microphone.

For more information, see *Using the microphone array* on page 26.

### Video Camera

The SMART HD camera is available for use with the QX Pro display. You can use this video camera while using a conferencing app on the display. You can also use the display's video camera in place of a connected computer's camera.

For more information, see *Using the video camera* on page 28.

### NFC reader

The display's integrated RFID NFC reader/writer supports a variety of contactless identification cards. You can use third-party, CCID compatible NFC cards and software with features such as logging in to Microsoft Windows or other software systems on a connected computer.

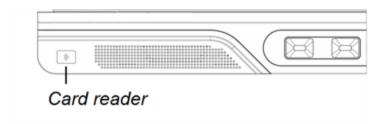

## Mounting hardware

The display comes with a WM-SBID-200 wall mount, which your organization can use to mount the display on a wall.

You can also mount the display on a wall or mobile stand.

#### Note

SMART does not provide stands for use in Australia or New Zealand, nor can we provide recommendations for stands from other vendors.

## Accessory mounting points

The display features M4 mounting points located at the top-center (for the camera), and under the frame on the left and right sides for SMART-approved accessories.

## Identifying your specific model

SMART offers a variety of models of the SMART Board QX Pro series interactive display:

| Model/SKUs   | Frame style | Screen size<br>(approximate) | iQ embedded computing | Microphone array |
|--------------|-------------|------------------------------|-----------------------|------------------|
| SBID-QX265-P | Black       | 65"                          | Yes                   | Yes              |
| SBID-QX275-P | Black       | 75"                          | Yes                   | Yes              |
| SBID-QX286-P | Black       | 86"                          | Yes                   | Yes              |
| SBID-QX065-P | Black       | 65"                          | No                    | Yes              |
| SBID-QX075-P | Black       | 75"                          | No                    | Yes              |
| SBID-QX086-P | Black       | 86"                          | No                    | Yes              |

Refer to the specifications for detailed technical information about these models, including product dimensions and weights (see *More information* on the next page).

Comparing SMART Board QX Pro series interactive display models

| Feature                              | 65"                          | 75"                | 86"                |
|--------------------------------------|------------------------------|--------------------|--------------------|
| Model number                         | SBID-QX265-P                 | SBID-QX275-P       | SBID-QX286-P       |
| Weight                               | 92.6 lb.<br>(42 kg)          | 124 lb.<br>(56 kg) | 154 lb.<br>(70 kg) |
| Brightness                           | $\geq$ 490 cd/m <sup>2</sup> | ≥ 490 cd/m²        | ≥ 490 cd/m²        |
| Viewing angle                        | 178°                         | 178°               | 178°               |
| Noise level                          | <32 dBA                      | <32 dBA            | <32 dBA            |
| Power consumption (normal operating) | 115 W                        | 117 W              | 135 W              |

## More information

SMART provides a variety of other documents for this display in the Support section of the SMART website (<a href="mailto:smarttech.com/support">smarttech.com/support</a>). Scan the QR code on the cover of this guide to view links to SMART Board QX Pro series interactive display documents and other support resources.

## Chapter 2 Using basic features

| Waking up the display and putting it back into energy saving mode                            | 15 |
|----------------------------------------------------------------------------------------------|----|
| Using the Home button                                                                        | 16 |
| Using the convenience panel                                                                  | 18 |
| Using the remote control                                                                     | 19 |
| Using touch                                                                                  | 2  |
| Using the pens and erasers                                                                   | 23 |
| Writing and drawing in digital ink                                                           | 23 |
| Using pressure-sensitivity                                                                   | 24 |
| Using the SMART Ink dynamic (floating) toolbar                                               | 24 |
| Changing a pen's color, thickness, and other properties                                      |    |
| Erasing digital ink                                                                          | 25 |
| Adjusting the volume                                                                         | 26 |
| Using the microphone array                                                                   | 26 |
| Microphone status                                                                            | 27 |
| Using the microphone array with the display's conferencing apps                              | 27 |
| Using the microphone array with a connected computer                                         | 28 |
| Setting the microphone array as the default microphone for a conferencing app on a connected | l  |
| computer                                                                                     | 28 |
| Using the video camera                                                                       | 28 |
| Enabling and using the video camera                                                          | 29 |
| Using the video camera with conferencing apps                                                | 29 |
| Using the video camera with a connected computer                                             | 29 |
| Freezing or hiding the screen                                                                | 30 |
| Freezing the screen                                                                          | 30 |
| Showing and hiding the screen shade                                                          | 30 |
| Using the NFC card reader                                                                    | 30 |
|                                                                                              |    |

# Waking up the display and putting it back into energy saving mode

The display's proximity sensor can detect people up to 16' (5 m) away. When the display is in Networked Standby (Sleep) energy-saving mode, it wakes when the sensors detect someone nearby. When it's in Standby (Shutdown) energy-saving mode, the display does not wake.

#### Note

The proximity sensor responds when the display is in standby and networked standby power states.

When the display is in Ready mode, the power light is orange and the Home button is illuminated. If the power light is not on, check that the power switch is on.

If the display is in Ready mode, you can turn it on in a number of ways:

- Press the **Power** button  $\cup$  on the convenience panel.
- Tap the **Home** button below the screen.

#### Note

The Home button is illuminated when the display is in Ready mode.

- Pick up a pen or the eraser.
- Connect a video cable from a computer to a video input on the display.

The display also turns on when it receives a video signal.

The display returns to Ready mode when one of the following occurs:

- The sensor detects no motion in the room for the length of time configured in the display's settings.
- The display is idle for a specific interval while the Home screen is shown. You can change the interval in the display's power management settings.
- You press the **Power** button  $\cup$  on the convenience panel or the remote control.

After entering Ready mode, the display enters an energy saving mode when the sensor detects no movement in the room for the length of time configured in the display's settings.

For information about turning off the display, see the *SMART Board QX Pro series interactive displays installation and maintenance guide* (smarttech.com/kb/17874).

## Using the Home button

You can use the Home screen to open and use iQ apps, view the input of connected computers, and more. You can also change the background and personalize other features of the Home screen. To learn more about the Home screen, see Understanding the Home screen.

The Input screen shows thumbnails of connected computers and allows you to switch among inputs.

You can return to the Home screen or the Input screen at any time by following the instructions below.

## To show the Home screen or the Input screen

Press the **Home** button below the screen.

OR

Press the **Home** button  $\widehat{\mathbf{w}}$  on the remote control.

## Using the convenience panel

The convenience panel contains buttons for turning the display on and off, controlling the volume, freezing and unfreezing the screen, and showing and hiding a screen shade. It also includes connectors for USB peripherals and a computer or other input.

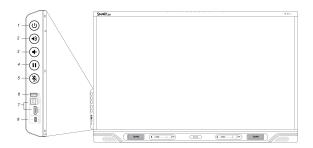

| No. | Name                    | Procedure                                                                                                    |
|-----|-------------------------|----------------------------------------------------------------------------------------------------|
| 1   | Power                   | <ul> <li>Press to wake the display or put it back into an energy saving mode (see Waking up the display and putting it back into energy saving mode on page 15).</li> <li>Press and hold for five seconds to turn off the display.</li> <li>Press and hold for 10 seconds to restart the display.</li> </ul> |
|     |                         | Restarting the display does not change the display's settings or delete saved files.                                                                                                    |
| 2   | Volume increase         | Press to increase the volume (see <i>Adjusting the volume</i> on page 26).                                                                                                    |
| 3   | Volume decrease         | Press to decrease the volume (see <i>Adjusting the volume</i> on page 26).                                                                                                    |
| 4   | Freeze                  | Press to freeze and unfreeze the screen (see page 30).                                                                                                    |
| 5   | Microphone mute         | Press to mute or unmute the microphone (see <i>Using the microphone array</i> on page 26).                                                                                                    |
| 6   | USB Type A connector    | Connect USB drives and other devices you want to use with a connected computer (see <i>Connecting USB drives, peripherals, and other devices</i> on page 37).                                                                                                    |
| 7   | HDMI 3 input            | Connect the HDMI video output of a computer or other input source to use with the display (see page 34).                                                                                                    |
| 8   | USB Type-C<br>connector | Connect a computer or mobile device with a single connection for touch, video, and audio. Or connect any USB Type-C peripheral (such as a USB drive, a keyboard, a mouse, and so on) to use with the display (see page 34).                                                                                  |

The Power button's color indicates the display's status:

| Power button | Display status           |
|--------------|--------------------------|
| Off          | Not receiving power      |
| Amber        | In an energy saving mode |
| White        | In normal operating mode |

## Using the remote control

The display comes with an infrared remote control.

Use the infrared remote control to turn the display on or off, switch inputs, control the volume, access the display's iQ apps, and more. You can also use the remote control to open the on-screen menus and change the display's settings.

## (!) Important

- Do not subject the remote control to strong shock.
- Keep the remote control away from liquids. If it gets wet, wipe it dry immediately.
- Do not expose the remote control to heat or steam.
- Do not open any part of the remote control other than the battery compartment.

This image and table describe the remote control's functions.

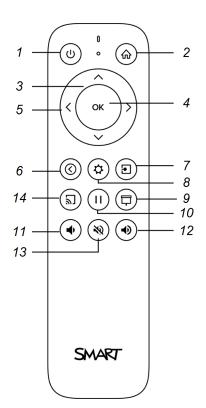

| No. | Name                      | Procedure                                                                                                    |
|-----|---------------------------|----------------------------------------------------------------------------------------------------|
| 1   | Power                     | Press to wake the display or put it back in an energy saving mode (see Waking up the display and putting it back into energy saving mode on page 15).  Press and hold for four seconds to turn off the display.  Press and hold for 10 seconds to reset the display.  Press to wake the display or put it back in an energy saving mode (see Waking up the display and putting it back into energy saving mode on page 15). |
| 2   | Home                      | Open the Home screen or the Input screen (see <i>Using the Home button</i> on page 16).                                                                                                    |
| 3   | Up and<br>down<br>buttons | Navigate to menu options in the settings.                                                                                                    |
| 4   | OK                        | Select a menu option in the settings.                                                                                                    |
| 5   | Left and right buttons    | Change the value of the selected setting.                                                                                                    |
| 6   | Back                      | Go one step back in the navigation history.                                                                                                    |
| 7   | Input                     | Switch inputs (see <i>Viewing a connected computer's input</i> on page 34).                                                                                                    |
| 8   | Settings                  | Open iQ Settings.                                                                                                    |
| 9   | Screen<br>shade           | Hide screen contents behind a screen shade (see <i>Showing</i> and hiding the screen shade on page 30).                                                                                                    |

| No. | Name               | Procedure                                                                    |
|-----|--------------------|------------------------------------------------------------------------------|
| 10  | Freeze<br>frame    | Freeze and unfreeze the screen (see page 30).                                |
| 11  | Volume<br>increase | Increase the volume (see <i>Adjusting the volume</i> on page 26).            |
| 12  | Volume<br>decrease | Decrease the volume (see <i>Adjusting the volume</i> on page 26).            |
| 13  | Volume<br>mute     | Mute the volume (see <i>Adjusting the volume</i> on page 26).                |
| 14  | Share<br>screen    | Open the Screen Share app (see Sharing your device's screen to the display). |
|     |                    | Note                                                                         |
|     |                    | This button is not available on all remote control models.                   |

## Using touch

You can do everything on the SMART product that you can do at your computer—open and close applications, meet with others, create or edit documents, visit websites, play and manipulate videos, and so on—by touching the SMART product's surface.

You can use a variety of gestures within applications, including panning, scaling, rotating, and zooming.

SMART Board QX Pro series displays support up to 40 simultaneous interaction points, enabling you and others to interact with objects on the screen at the same time.

### Note

Not all gestures work in all applications. Refer to an application's documentation to learn which gestures it supports.

Pan (one finger)

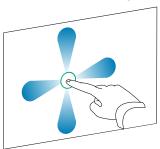

Pinch to zoom in / scale (enlarge)

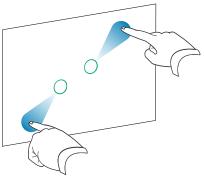

Rotate

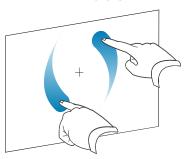

Erase with palm

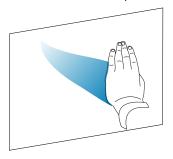

Pan (two fingers) / scroll

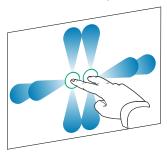

Pinch to zoom out / scale (reduce)

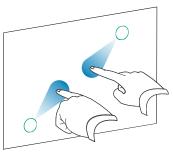

Flick

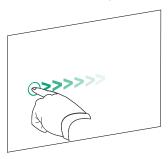

Erase with fist

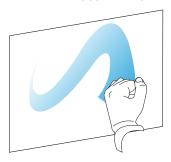

## Using the pens and erasers

The display includes a black pen, a red pen, and two erasers. You can use the pens to write and draw in digital ink on the display, and you can use the erasers—or your palm or fist—to erase digital ink.

The display has magnetic holders for the pens and erasers at the bottom of the display's frame. Return the pens and erasers to their holders when you're done with them.

### **↑** Caution

When you return a pen to the magnetic holder, make sure it's centered in its holder to keep it from falling and being damaged.

## Writing and drawing in digital ink

Several people can write or draw on the screen at the same time. Each pen writes and draws in its own color. The Pen ID<sup>™</sup> feature lets you temporarily assign different colors, thicknesses, and other properties to each pen.

### (!) Important

Use only pens designed for SMART Board QX Pro series interactive displays (see smarttech.com/kb/171230).

#### Note

When a pen is introduced to a display for the first time, it may take a few moments for the pen to pair with the display.

### To write or draw in digital ink

- 1. Pick up one of the display's pens.
- 2. Write or draw in digital ink on the screen.

#### Tip

- To learn how to change a pen's default behavior, see Changing a pen's color, thickness, and other properties on page 25.
- Freeze the screen before writing or drawing over a video, an animation, or other moving images (see Freezing the screen on page 30).

The QX Pro display features palm rejection: you can rest your hand on the screen while writing
and it's not interpreted as input. You can disable this feature by selecting Settings > System
> Disable palm erase.

## Using pressure-sensitivity

The pressure-sensitive tips on SMART QX Pro pens provide versatility in presentations and note-taking. The Tool Explorer  $^{\text{TM}}$  feature is supported whenever you're working in SMART iQ. It's also supported in many Windows applications, including OneNote.

### To use pressure-sensitivity

- 1. Pick up one of the display's pens (black or red).
- 2. Write or draw in digital ink on the screen. By applying more pressure on the pen, the line becomes thicker. Use less pressure and the line becomes narrower.

### To turn pressure-sensitivity off

- 1. Go to the Home screen.
- 2. Select Settings > SMART Whiteboard > Enable pressure-sensitive pen and toggle the feature off.

Pressure-sensitivity works alongside features such as changing the pen color and properties.

See Using the SMART Ink dynamic (floating) toolbar below.

### Tip

Tool Explorer works best when the pens are separated by at least 4" (10 cm). If the pens are closer than that, you may experience errors or unexpected ink behavior.

## Using the SMART Ink dynamic (floating) toolbar

If you pick up a pen while viewing a connected computer's input, the SMART Ink® dynamic (floating) toolbar for SMART Ink appears on the screen. You can use this toolbar to temporarily change the pen's color, thickness, or other properties. You can also access SMART Ink's other tools, such as screen capture, spotlight, screen shade, and so on.

To learn more about SMART Ink and its toolbar, visit the <u>SMART Product</u> <u>Drivers and Ink support page</u>. Here are a few quick links to get you started:

- Turning SMART Ink on or off
- Opening the dynamic (floating) toolbar

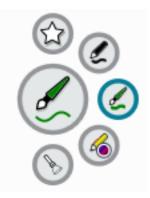

- Closing (hiding) the toolbar
- Using presentation tools

## Changing a pen's color, thickness, and other properties

You can change a pen's color, thickness, and other properties temporarily using the SMART Ink dynamic (floating) toolbar when you're viewing a connected computer's input.

See Using the SMART Ink dynamic (floating) toolbar on the previous page.

#### Note

When working in iQ, the pen's color, thickness, and other properties return to their default settings after the pen is returned to the display's magnetic pen well. This may take up to 30 seconds.

## Erasing digital ink

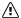

## /i Caution

When you return an eraser to a magnetic holder, make sure it's centered in its holder to keep it from falling and being damaged.

You can erase digital ink from the screen using an eraser or your palm or fist:

Move a pen's eraser over digital ink to erase.

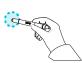

OR

Move the eraser over digital ink to erase.

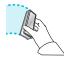

OR

Move your palm or fist over digital ink to erase.

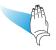

## Adjusting the volume

Use the buttons on the convenience panel or the remote control to increase, decrease, or mute the display's volume.

### To turn the volume up or down

Press the **Volume Up** button or **Volume Down** button on the convenience panel or the remote control.

#### **Notes**

- Press and hold the **Volume Down** button to rapidly decrease the volume.
- When you press the **Volume Up** button or **Volume Down** button on the convenience panel or the remote control, you can use the on-screen slider to adjust the volume.

#### To mute the volume

Press the remote control's **Mute** button  $\aleph$ , or press the **Mute** button  $\aleph$  on the displays' convenience panel.

### Tip

You can also mute the volume by pressing and holding the **Volume Down** button on the convenience panel or the remote control until the screen slider reaches its lowest position.

## Using the microphone array

You can use the microphone array to capture audio while using a conferencing app on your display. You can also connect a room computer or guest laptop to the display and use the display's built-in microphone array in place of the connected computer's. The microphone array provides improved sound selection and noise cancellation.

The microphone array is located in the top-center of the display's frame. The microphone LED is in the middle of the array.

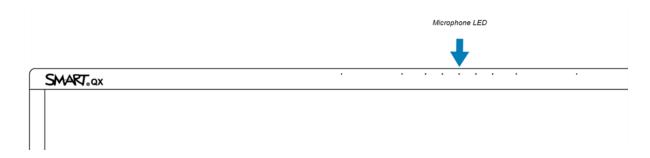

The microphone mute button is located on the display's convenience panel.

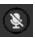

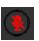

#### Note

To learn more about installing third-party apps, see Adding and managing apps in the iQ experience.

## Microphone status

The LED on the microphone array and the color of the mute button indicate the status of the microphone.

- ° LED on and the mute button is white- The microphone is enabled and currently in use.
- LED off and the mute button is white The microphone is enabled and not currently in use.
- LED off and the mute button is red The microphone is disabled, and either muted or not currently in use.

## Using the microphone array with the display's conferencing apps

Start the conferencing app on the display.

If the display's microphone array is not automatically selected, open the sound controls in the conferencing app and select **SMART IFP Mic** from the list of sound input devices.

#### Tip

Use the sound controls in your display's conferencing apps to adjust settings such as background noise reduction and microphone sensitivity.

## Using the microphone array with a connected computer

- 1. Connect the computer to the display and select the computer as the display's input. (see *Viewing a connected computer's input* on page 34).
- 2. Open the sound controls on the connected computer.

Windows computer: Select **Start > Settings > System > Sound > Input > Choose your input device**.

Mac computer: Select **Apple menu > System Preferences**, click **Sound**, then click **Input**.

3. Select **SMART IFP Mic** from the list of sound input devices.

### Tip

Use the connected computer's sound controls to adjust settings such as input volume and background noise reduction.

## Setting the microphone array as the default microphone for a conferencing app on a connected computer

- 1. Connect the computer to the display and select the computer as the display's input (see *Viewing a connected computer's input* on page 34).
- 2. Start the conferencing app on the computer.
- 3. Open the conferencing app's sound controls and select **SMART IFP Mic** from the list of sound input devices

### Tip

Use the conferencing app's sound controls to adjust settings such as input volume and background noise reduction.

## Using the video camera

You can use the display's video camera to participate in video calls, capture photos and videos, and more. You can also connect a room computer or guest laptop to the display and use the display's video camera in place of the connected computer's.

#### Note

To learn more about the camera that is included with this display, see <u>SMART Ultra HD Camera user guide</u>.

### Tip

The video camera is located at the top-center of the display's frame and a blue LED status light illuminates when the camera is active.

## Enabling and using the video camera

- 1. Ensure your display is turned on.
- 2. On the main screen of your display, select **Apps**.
- 3. Select **Camera** from the available apps.

#### Tip

For the best picture, and effective remote control operation, ensure that the camera cover slider is slid all the way to the right.

## Using the video camera with conferencing apps

#### Note

To learn more about installing third-party apps, see Adding and managing apps in the iQ experience.

Start the conferencing app on the display.

The SMART Ultra HD Camera will be selected as the camera by default.

## Using the video camera with a connected computer

- 1. Connect the computer to the display and select it as the display's input. (see *Viewing a connected computer's input* on page 34).
- 2. Open the conferencing app on the connected computer.
- 3. In the app's device input settings, select **SMART Ultra HD Camera 120.**

## Freezing or hiding the screen

You can use the display's freeze and screen shade features to temporarily freeze or hide the screen contents.

## Freezing the screen

You can temporarily freeze the screen by pressing the **Freeze** button **I** on the convenience panel or remote control. This is particularly useful when you want to pause a video, an animation, or other moving images.

#### Note

Freezing the screen does not pause applications that are running on the connected computer. It simply freezes the display of those applications.

#### Tip

You can write or draw over the screen while it is frozen (see Writing and drawing in digital ink on page 23).

To unfreeze the screen, press the **Freeze** button | again.

## Showing and hiding the screen shade

You can temporarily hide the contents of the screen behind a virtual screen shade by pressing the **Screen Shade** button  $\Box$  on the remote control.

To remove the screen shade and reveal the screen contents, press the **Screen Shade**  $\Box$  button again.

## Using the NFC card reader

The display's integrated RFID NFC reader/writer supports a variety of contactless identification cards. You can use third-party, CCID compatible NFC cards and software with features such as logging in to Microsoft Windows or other software systems on a connected computer.

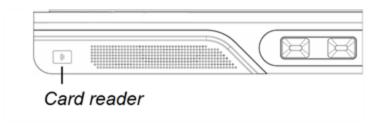

## Learn about iQ Pro

For more information about iQ Pro, including the collaborative tools, whiteboard, wireless screen sharing, and web browser, refer to the <u>iQ Pro support site</u>.

## Chapter 4 Connecting computers and other devices

| Installing and using SMART software                        |    |
|------------------------------------------------------------|----|
| Downloading and installing SMART software                  | 33 |
| Using SMART software                                       | 33 |
| Connecting room computers and guest laptops                | 34 |
| Viewing a connected computer's input                       | 34 |
| Setting a connected computer's resolution and refresh rate | 35 |
| Using recommended cables                                   | 36 |
| Connecting USB drives, peripherals, and other devices      | 36 |
| Connecting a SMART OPS PC module                           | 37 |
| Connecting USB drives, peripherals, and other devices      | 37 |
|                                                            |    |

### (i) Warning

Ensure that any cables that cross the floor to the display are properly bundled and marked to avoid a trip hazard.

## Installing and using SMART software

The display comes with the following software, which you can install on connected computers:

| Software              | Description                                                                                                    | Notes                             |
|-----------------------|----------------------------------------------------------------------------------------------------|-----------------------------------|
| SMART Notebook        | Free software designed for use with a SMART Board interactive display. SMART Notebook software comes with many features that you can use to create, edit, and deliver engaging lessons for your students. | See <u>About SMART Notebook</u> . |
| SMART Meeting Pro     | Software that enables you to capture ideas in a virtually unlimited interactive workspace.                                                                                                    | Pro models only.                  |
| SMART Product Drivers | Software that enables the computer to detect input from the display.                                                                                                    |                                   |

| Software                   | Description                                                                                                    | Notes                                      |
|----------------------------|----------------------------------------------------------------------------------------------------|--------------------------------------------|
| SMART Ink                  | Software that enables you to write and draw in digital ink over applications, files, folders, websites, and any other open window.                |                                            |
| SMART Remote<br>Management | Cloud-based mobile device management software for remotely maintaining, supporting, controlling, and securing the display and your other devices. | See <u>SMART Remote</u> <u>Management.</u> |

The following software is also available but sold separately:

## Downloading and installing SMART software

You can download SMART software from <u>smarttech.com/downloads</u> and install it following the instructions in <u>Installing and maintaining SMART Notebook</u>, <u>Installing SMART TeamWorks Room</u>, or Installing and maintaining SMART Meeting Pro.

## Using SMART software

For information about using SMART software, see the following pages in the Support section of the SMART website:

- SMART Notebook
- SMART TeamWorks
- SMART Meeting Pro
- SMART Product Drivers and Ink
- SMART Remote Management

SMART Product Drivers and Ink are installed and used on computers connected to the display to enable touch and digital ink features. This supporting software is included with SMART's software products, such as <u>SMART Notebook</u>, <u>SMART Meeting Pro</u>, and <u>SMART TeamWorks</u>, and is also available for free download.

SMART Product Drivers and Ink software have a number of features you can use to customize default settings for your display and troubleshoot common issues:

- Adjust touch, mouse, and gesture settings
- Turn SMART Ink on or off
- Using SMART Ink with Microsoft® Office

## Connecting room computers and guest laptops

You can connect room computers and guest laptops to the display to view and interact with them.

### Rear connector panel

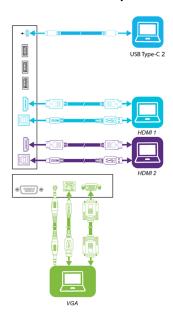

### Front convenience panel

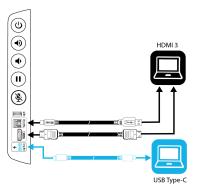

#### **Notes**

- Install SMART software on computers you connect to the display (see *Installing and using SMART software* on page 32).
- Your organization's installers might have connected cables to the display and run the cables behind a wall or under the floor to a desk or table where you can place your computer.
- You can charge devices connected to the USB Type-C receptacles. These receptacles can provide up to 65 W to connected devices (the USB Type-C receptacle labeled USB-C 2 on the rear connector panel provides 30 W when an OPS PC module is installed).

## Viewing a connected computer's input

Use the Input app to view a connected computer's input on the display.

### To view a connected computer's input

- 1. Connect the computer to the display.
- 2. Select one of the following:

| If iQ is enabled                                            | If iQ is disabled                                                                                |
|-------------------------------------------------------------|--------------------------------------------------------------------------------------------------|
| Tap <b>Input</b> on the Home screen. OR                     | Press the <b>Home</b> button <b>a</b> or the <b>Input</b> button <b>d</b> on the remote control. |
| Press <b>Input</b> $\overline{\Box}$ on the remote control. |                                                                                                  |

The display shows thumbnails of the devices that are connected to the display:

- ° A gray thumbnail indicates no device is connected to an input.
- A black thumbnail indicates a device is connected to an input but is in Sleep mode or not providing a video signal.
- ° A thumbnail showing a preview screen indicates an active device is connected to an input.
- 3. Tap the computer's thumbnail.

### Tip

If iQ is disabled and you want a computer's input to appear whenever you wake up the display, tap the star in the upper-left corner of the computer's thumbnail.

## Setting a connected computer's resolution and refresh rate

This table presents the recommend resolutions and refresh rates for the display's inputs:

| Input source | Resolution  | Refresh rate |
|--------------|-------------|--------------|
| HDMI 1       | 3840 × 2160 | 60 Hz        |
| HDMI 2       | 3840 × 2160 | 60 Hz        |
| HDMI 3       | 3840 × 2160 | 60 Hz        |
| VGA          | 1920 × 1080 | 60 Hz        |
| USB Type-C   | 3840 × 2160 | 60 Hz        |

If possible, set connected computers to these resolutions and refresh rates. See the computers' operating system documentation for instructions.

## Using recommended cables

SMART recommends the following varieties of cable:

| Cable type    | Maximum length                                | Recommendation                                                                                                    |
|---------------|-----------------------------------------------|----------------------------------------------------------------------------------------------------|
| HDMI          | 23' (7 m)                                     | Use only certified Premium High-Speed HDMI (18 Gpbs) cables that have been tested to support the performance standard you require.                                                                                                    |
| VGA           | 23' (7 m)                                     | Use VGA cables with all pins in their connectors fully populated and wired.                                                                                                    |
| Stereo 3.5 mm | 20' (6 m)                                     |                                                                                                    |
| USB 2.0       | 16' (5 m)                                     | Use a USB extender if the distance between the computer and the display is greater than 16' (5 m).  USB 2.0 cables support Hi-Speed (480 Mbps), whether connected to a USB 2.0 or USB 3.0 receptacle. For SuperSpeed (5 Gbps), connect a USB 3.0 cable to a USB 3.0 receptacle.                                                                                                    |
| USB 3.0       | 9' (3 m)                                      | SMART supports only installations that use directly connected video and USB cables, or AC-powered extenders.  You might be able to use higher-grade cables that exceed the recommended length. If you have problems with such a cable or an extender of any type, test the connection with a shorter cable before contacting SMART Support.                                        |
| USB Type-C    | 6' 6" (2 m) for<br>SuperSpeed 5Gbps<br>cables | USB-IF certified USB 3.2 Gen 1 Type-C cable, SuperSpeed (5 Gbps) support To use a USB Type-C cable for video, you need:  • A full-featured cable that supports SuperSpeed 5Gbps (or faster) data rates.  • A computer that supports Display Port Alternate Mode via USB Type-C  Note  The USB Type-C connector on the display can supply up to 15 W of power to connected devices. |

Using cables that exceed these maximum lengths may produce unexpected results, intermittent loss of picture, or degraded picture quality and USB connectivity.

## Connecting USB drives, peripherals, and other devices

You can use USB drives, peripherals, and other devices with a computer connected to the display using the display's USB connectors.

For more information, see Connecting USB drives, peripherals, and other devices below.

## Connecting a SMART OPS PC module

If your organization has purchased a SMART OPS PC module, you or your organization's installers can install the module in the display's accessory slot following the OPS PC module's installation instructions (docs.smarttech.com/kb/171775 or docs.smarttech.com/kb/171544). You can then view the OPS PC module's input on the display.

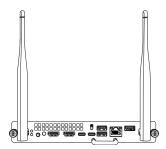

For more information about SMART OPS PC modules, see the *SMART OPS PC modules user guide* (docs.smarttech.com/kb/171747).

# Connecting USB drives, peripherals, and other devices

The display includes one USB Type-C receptacle and one USB 3.0 Type-A receptacle on the convenience panel. The rear connector panel also includes a USB Type-C receptacle and a USB 3.0 Type-A receptacle.

You can connect USB drives, peripherals (such as keyboards), and other devices to these connectors and use the devices with iQ connected computers, and devices installed in the accessory slot, such as the SMART OPS PC.

### Note

Connect only drives, peripherals, and devices to the USB Type-A and USB Type-C receptacles. Do not connect USB hubs.

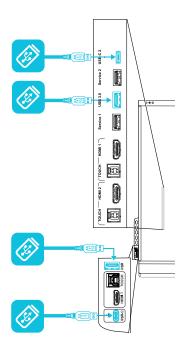

## Chapter 5 **Troubleshooting**

# Troubleshooting the display and related SMART products

See <u>Troubleshooting</u> for information on how to resolve a variety of common problems with the display and related SMART products.

## Contacting your reseller for additional support

If an issue you're experiencing with the display persists or isn't covered in this chapter or the knowledge base, contact your authorized SMART reseller (smarttech.com/where) for support.

Your reseller might ask you for the serial number for the display. The serial number is on a label located on the left side of the display (pictured).

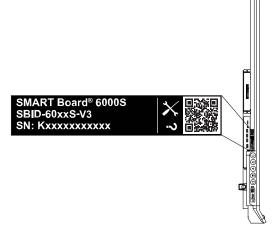

#### **Tips**

- Scan the QR code on the label to view the SMART Board QX Pro series interactive display support pages on the SMART website.
- The label features the display's base model number (for example, SBID-QX065). Please note this number is different from the actual model/SKU number (for example SBID-QX265).
- You can also find the serial number in the iQ settings. Refer to the SMART Board QX and QX Pro series interactive displays installation and maintenance guide (<a href="mailto:smarttech.com/kb/171874">smarttech.com/kb/171874</a>) for more information.

## Certification and compliance

**Note**You can access additional certification and compliance information for the display in Settings. From the Home screen, select the

**Settings** icon , then select **About**, and select **Regulatory Information**.

You can also access certification and compliance information at smarttech.com/compliance.

## Federal Communication Commission interference statement

#### **FCC**

Supplier's Declaration of Conformity
47 CFR § 2.1077 Compliance Information
Unique Identifier: IDQX65-1, IDQX75-1, IDQX86-1
Responsible Party — U.S. Contact Information

SMART Technologies Inc. 2401 4th Ave, 3rd Floor Seattle, WA 98121 compliance@smarttech.com

This device complies with Part 15 of the FCC Rules. Operation is subject to the following two conditions:

- 1. This device may not cause harmful interference, and
- this device must accept any interference received, including interference that may cause undesired operation.

### Note

This equipment has been tested and found to comply with the limits for a Class A digital device, pursuant to part 15 of the FCC Rules. These limits are designed to provide reasonable protection against harmful interference when the equipment is operated in a commercial environment. This equipment generates, uses, and can radiate radio frequency energy and, if not installed and used in accordance with the instruction manual, may cause harmful interference to radio communications. Operation of this equipment in a residential area is likely to cause harmful interference in which case the user will be required to correct the interference at his own expense.

#### 

Any changes or modifications not expressly approved by the party responsible for compliance could void the user's authority to operate this equipment.

#### Restriction

Operations in the 5.15–5.25GHz band are restricted to indoor usage only.

IEEE 802.11b or 802.11g operation of this product in the USA is firmware limited to channels 1 through 11.

### Radiation exposure statement

This equipment complies with FCC radiation exposure limits set forth for an uncontrolled environment. This equipment is to be installed and operated with at least 8" (20 cm) between the Wi-Fi and Bluetooth antennas (including the optional OPS antennas) on the back of this device and any nearby people. This transmitter must not be co-located or operated in conjunction with any other antenna or transmitter.

## Innovation, Science and Economic Development Canada statement

This device complies with RSS-210 of the Innovation, Science and Economic Development Canada Rules. Operation is subject to the following two conditions:

- 1. This device may not cause harmful interference, and
- This device must accept any interference received, including interference that may cause undesired operation.

### **↑** Caution

- (i) the device for operation in the band 5150-5250 MHz is only for indoor use to reduce the potential for harmful interference to co-channel mobile satellite systems;
- (ii) the maximum antenna gain permitted for devices in the bands 5250-5350 MHz and 5470-5725 MHz shall comply with the e.i.r.p. limit; and
- (iii) the maximum antenna gain permitted for devices in the band 5725-5825 MHz shall comply with the e.i.r.p. limits specified for point-to-point and non point-to-point operation as appropriate.

(iv) Users should also be advised that high-power radars are allocated as primary users (i.e., priority users) of the bands 5250-5350 MHz and 5650-5850 MHz and that these radars could cause interference and/or damage to LE-LAN devices.

#### Radiation exposure statement

This equipment complies with ISED radiation exposure limits set forth for an uncontrolled environment. This equipment is to be installed and operated with at least 8" (20 cm) between the Wi-Fi and Bluetooth antennas (including the optional OPS antennas) on the back of this device and any nearby people. This transmitter must not be co-located or operated in conjunction with any other antenna or transmitter.

## Innovation, Science et Développement économique Déclaration du Canada

Cet appareil est conforme à la norme ISED CNR-210 pour les appareils radio agréés. Son fonctionnement est soumis aux deux conditions suivantes:

- le dispositif ne doit pas produire de brouillage préjudiciable, et
- ce dispositif doit accepter tout brouillage reçu, y compris un brouillage susceptible de provoquer un fonctionnement indésirable.

#### ♠ Avertissement

- (i) les dispositifs fonctionnant dans la bande 5 150-5 250 MHz sont réservés uniquement pour une utilisation à l'intérieur afin de réduire les risques de brouillage préjudiciable aux systèmes de satellites mobiles utilisant les mêmes canaux;
- (ii) le gain maximal d'antenne permis pour les dispositifs utilisant les bandes 5 250-5 350 MHz et 5 470-5 725 MHz doit se conformer à la limite de p.i.r.e.;
- (iii) le gain maximal d'antenne permis (pour les dispositifs utilisant la bande 5 725-5 825 MHz) doit se conformer à la limite de p.i.r.e. spécifiée pour l'exploitation point à point et non point à point, selon le cas.
- (iv) De plus, les utilisateurs devraient aussi être avisés que les utilisateurs de radars de haute puissance sont désignés utilisateurs principaux (c.-à-d., qu'ils ont la priorité) pour les bandes 5 250-5 350 MHz et 5 650-5 850 MHz et que ces radars pourraient causer du brouillage et/ou des dommages aux dispositifs LAN-EL.

#### Déclaration d'exposition aux radiations

Cet équipement est conforme aux limites d'exposition aux rayonnements ISED établies pour un environnement non contrôlé. Cet équipement doit être installé et utilisé avec un minimum de 20 cm de distance entre la source de rayonnement et votre corps. Cet émetteur ne doit pas être coimplantés ou exploités conjointement avec une autre antenne ou émetteur.

### **EU Declaration of Conformity**

Hereby, SMART Technologies ULC declares that the radio equipment type Interactive Display IDQX65-1, IDQX75-1, IDQX86-1, and the OPS PCM11, are in compliance with Directive 2014/53/EU.

The full text of the EU declaration of conformity is available at the following Internet address: smarttech.com/compliance

#### ① Warning

Operation of this equipment in a residential environment could cause radio interference.

The frequency band and the maximum transmitted power in EU are listed below:

Regulatory models: IDQX65-1, IDQX75-1, IDQX86-1

| Transmitting Band (MHz) | Maximum Transmit Power<br>dBuV/m @ 10m |
|-------------------------|----------------------------------------|
| 13.56                   | 0.0007μW (ERP)                         |

| Transmitting Band (MHz) | Maximum Transmit Power<br>dBm |
|-------------------------|-------------------------------|
| 2400–2483.5             | 20dBm (EIRP)                  |
| 5150-5350               | 22dBm (EIRP)                  |
| 5470-5725               | 20dBm (EIRP)                  |
| 5725–5875               | 14dBm (EIRP)                  |

#### Regulatory model: PCM11

| Transmitting Band (MHz) | Maximum Transmit Power<br>dBm |
|-------------------------|-------------------------------|
| 2402–2483.5             | 20                            |
| 5150-5350               | 23                            |
| 5470-5725               | 23                            |
| 5725-5850               | 13.9                          |

#### Restrictions in:

AT/BE/BG/CZ/DK/EE/FR/DE/IS/IE/IT/EL/ES/CY/LV/LI/LT/LU/HU/MTNL/NO/PL/PT/RO/SI/SK/TR/FI/SE/CH/UK/HR – 5150MHz-5350MHZ is for indoor use only.

For optimal performance any support equipment connected to this device must be CE compliant.

# Japan VCCI Class A statement – applicable only to models certified for sale in Japan

この装置は、クラスA情報技術装置です。この装置を家庭環境で使用すると電波妨害を引き起こすことがあります。この場合には使用者が適切な対策を講ずるよう要求されることがあります。VCCI-A日本国内は100V交流動作のみに制限されています。

This is a Class A product based on the standard of the Voluntary Control Council for Interference (VCCI). If this equipment is used in a domestic environment, radio interference may occur, in which case the user may be required to take corrective actions.

Operation in Japan is restricted to 100V AC operation only. 当該機器には電波法に基づく技術基準適合証明等を受けた特定無線設備を装着している。

This equipment contains specified radio equipment that has been certified to the Technical Regulation Conformity Certification under the Radio Law.

電波法により5.2/5.3 GHz帯は屋内使用に限りります。

The  $5.2/5.3\,\mathrm{GHz}$  band is restricted to indoor use due to the Radio Law.

## **SMART Technologies**

smarttech.com/support
smarttech.com/contactsupport

docs.smarttech.com/kb/171875